## **看護必要度ステップアップ研修 看護必要度データを用いた適正な人員配置及び地域連携**

**STEP3:事後課題マニュアル**

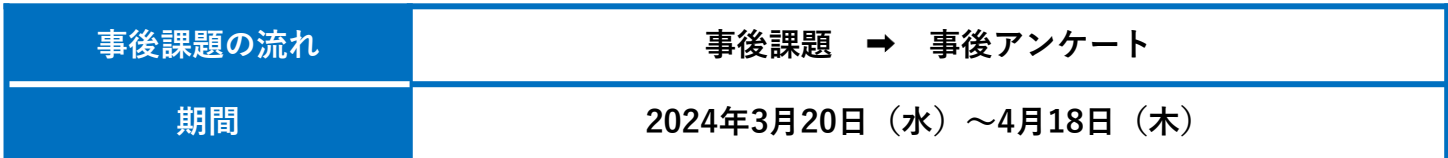

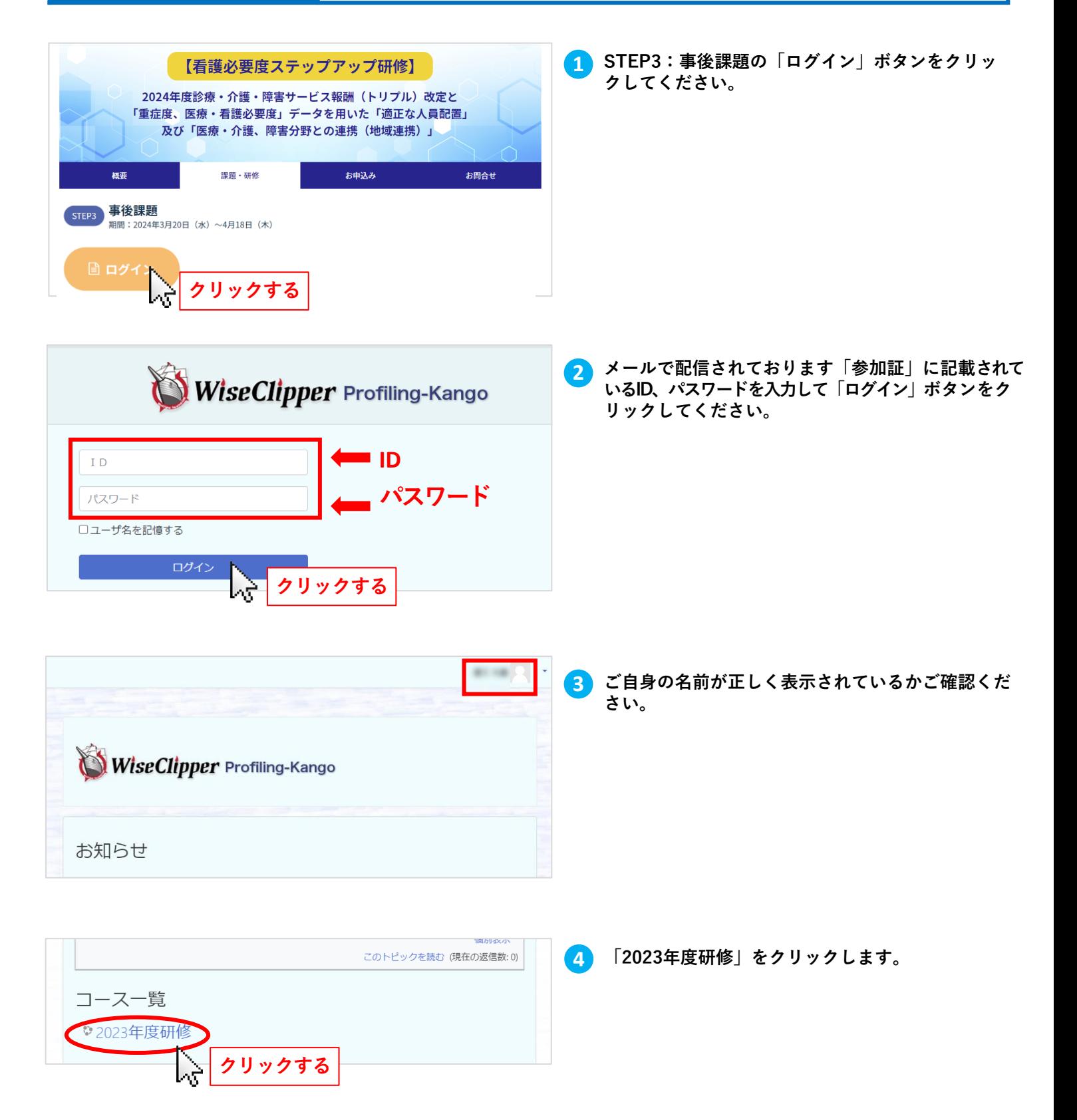

## **事後課題**

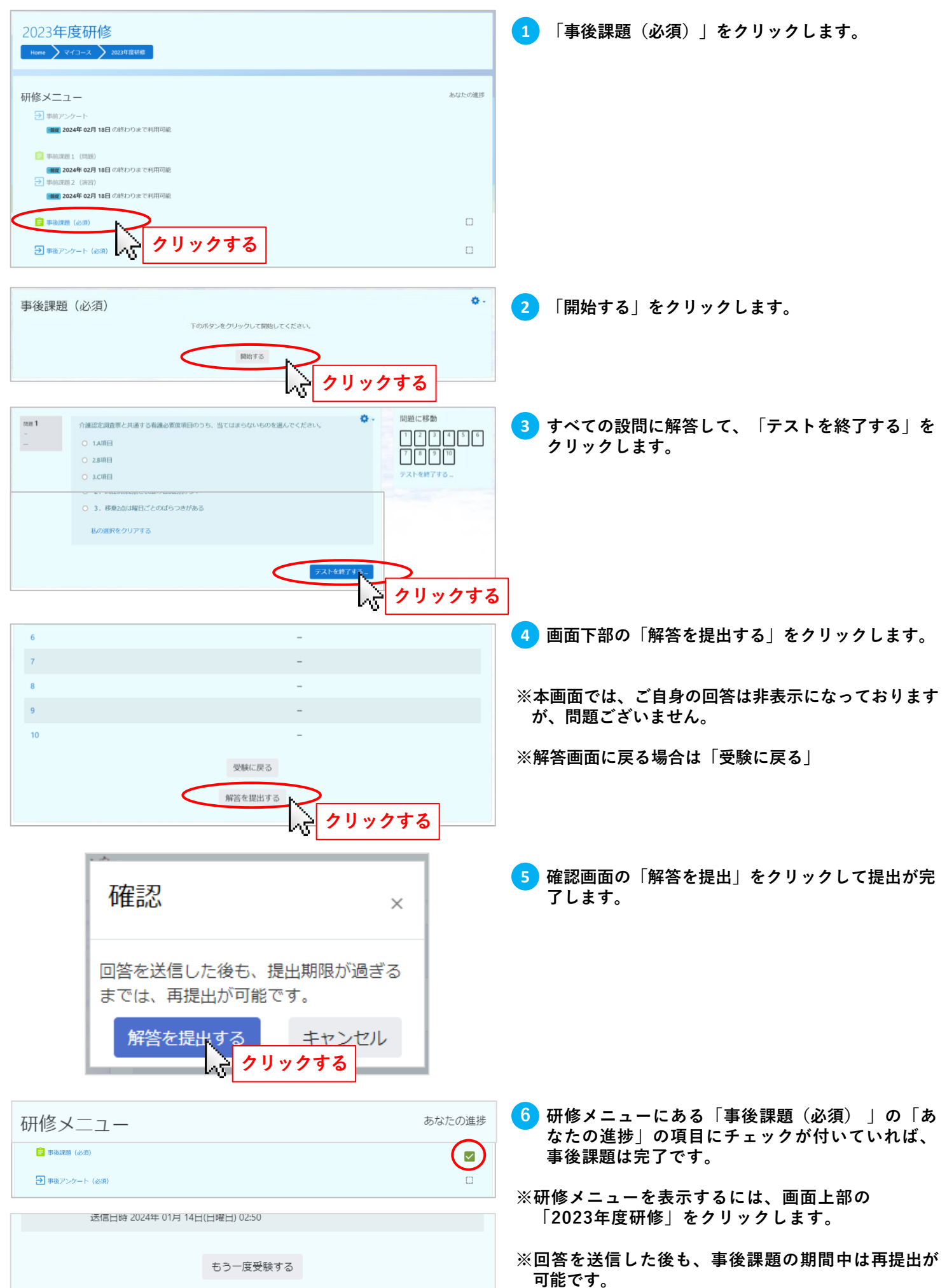

#### 2023年度研修 **1 4. 「事後アンケート(必須)」をクリックします。** Home > マイコース > 2023年度研修 あなたの進捗 研修メニュー 日 事前アンケート [講談 2024年 02月 18日 の終わりまで利用可能 ■ 事前課題 1 (問題) [編成] 2024年 02月 18日 の終わりまで利用可能  $\sqrt{2}$ and a resolution [講談] 2024年 02月 18日 の終わりまで利用可能  $\overline{\mathsf{v}}$ ■ 事後課題 (必須) 日 事後アンケート  $\Box$ **クリックする 5.2 「回答する」をクリックします。** 2023年度研修 > コース > 2023年度研修 > 研修メニュー > 事後アンケート (必須) ģ. ひケート (必須) **クリックする 6. アンケートに回答してください。設問は約28問で、 3** 2023年度研修 **回答画面は複数ページに分かれています。** ome ) コース ) 2023年度研修 ) 研修メニュー ) 事後アンケート (必須) ) 回答する **\*は必須項目です。** 事後アンケート 空間を印刷する 1. ステップアップ研修を受けて、新たにどのような場面に活用していこうと考えましたか。(当てはまるもの全てチェックしてください) く複数回答可> □ 1特になし **※数値で回答する項目は半角数字のみ入力してくだ** □ 2 業務分析・業務改善 □ 3 退院調整の指標 **さい。** □ 4 リスクマネジメントの要因分 □ 5 入院患者の受け入れ病棟の決定 □ 6 看護要員の傾斜配置 **選択や入力を行い「次のページ」をクリックしてくださ** □ 7 看護師の要員算定 □ : 高度かシステレー<br>□ 8 病棟の再編成 · 病棟の増減 **い。** □ 9 多問題連携 □ 10その他 (次ページに具体的に入力してください) 保存する 次のページ >> **保存する 回答を提出せずに、一時保存しておきたい場合は、 「保存する」をクリックしてください。 7. 最終ページの「回答を提出する」をクリックして 4** 回答を提出する **アンケートの回答を送信します。** << 前のページ 保存する Μç **クリックする 7. 研修メニューにある「事後アンケート(必須)」** あなたの進捗 **5** 研修メニュー **の「あなたの進捗」の項目にチェックが付いてい EL TESSINAL CASE**  $\overline{\smile}$ **れば、事後アンケートは完了です。**  $\bigodot$ → 事後アンケート (必須) **※研修メニューを表示するには、画面上部の 「2023年度研修」をクリックします。**

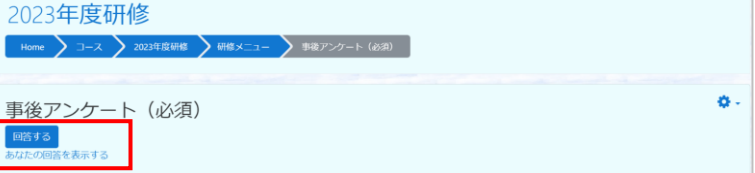

**事後アンケート**

**※回答を送信した後も、事後課題の期間中は再提出が 可能です。提出した回答を確認したい場合は、「あなたの 回答」をクリックします。**

# **事後課題の提出をご確認ください。**

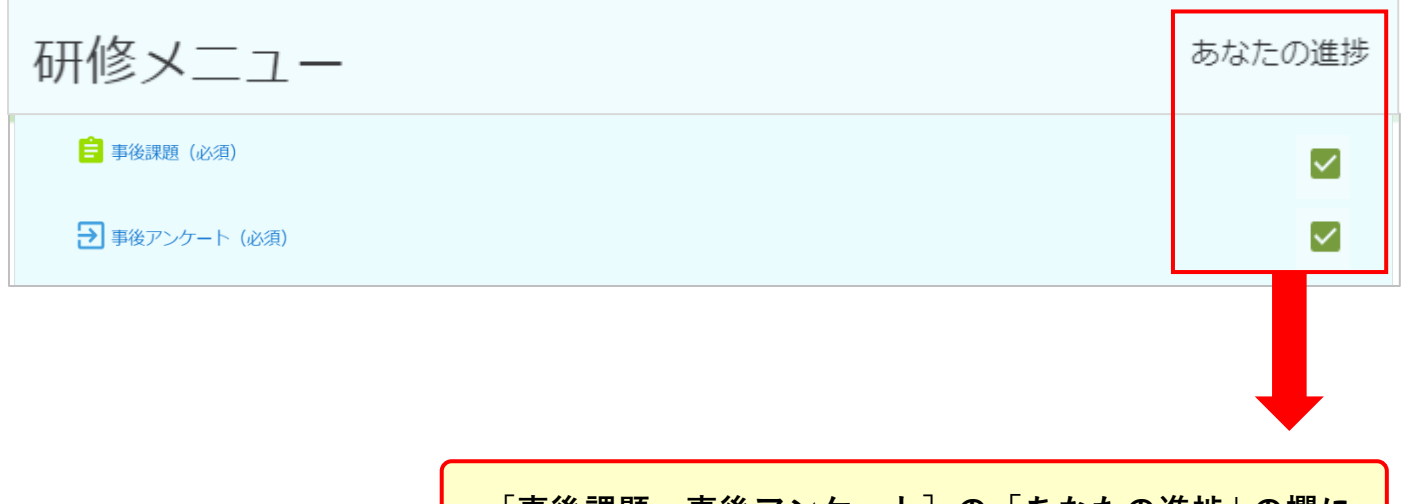

**[事後課題・事後アンケート]の「あなたの進捗」の欄に チェックが付いていれば事後課題は完了です。**

## **ログアウト**

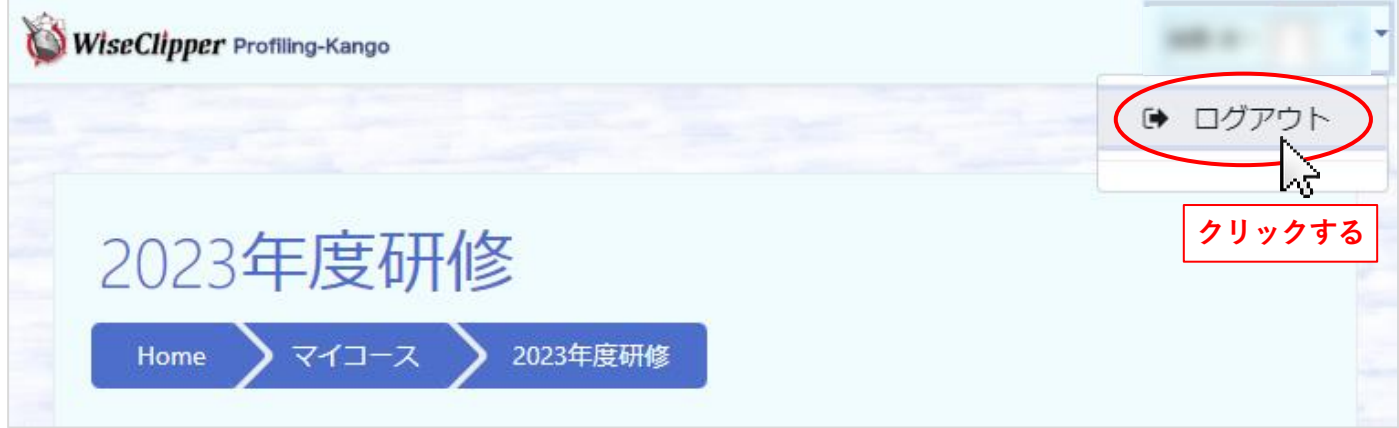

**複数の方が使用するパソコンの場合は、他の方が誤ってあなたのIDで受講してしまうことが無いよう、 使用後に必ずログアウトしてください。 ※受講者名をクリックすると、ログアウトが表示されます。**